The **CEPFOR Decision Support Tool** (CDST) [v. 1.6.4.] is a software tool that is designed to support the process of decision-making when selecting NTFPs for potential development. The CDST is designed for use by anyone involved in NTFP commercialization, but is specifically aimed at supporting individuals or organisations working with communities and wanting to improve existing commercialization initiatives or establish new programmes of work. This tool is designed to assist the process of effectively targeting such interventions on NTFP commercialization initiatives most likely to succeed. In addition, it provides a means of identifying those situations where success is less likely, and where interventions are therefore subject to a relatively high degree of risk. This tool is currently available only in Spanish.

A User Guide for the CDST is provided in English and Spanish, which provides full information on how to install and use the tool. The application has been tested on Microsoft Windows XP and Windows 2000 but should run on any Microsoft Windows operating system. Two files are provided on the CD for installation of the CDST.

These are:

- Java Runtime Environment version 1.5 ( jre 1 5.exe). This needs to be installed on your computer in order for the CDST to run. If you already have an earlier version of Java installed on your computer, you must first remove it and then install version 1.5. To remove previously installed versions, select 'Add or remove programs' from the Control Panel on your computer. Install jre 1 5.exe.
- The Cepfor Decision Support Tool v. 1.6.4 (cepfor.exe). When installed, the CDST software will be on the C:\ directory on the hard disk of your computer. The default will be to create the directory C:\JCEPFOR and the files will all be stored under that directory. In the default case the "root" directory of the installation will be C:\JCEPFOR. If you wish to install to a different directory, please follow the instructions in the User Guide. Install cepfor.exe

The following icon will appear on your desktop:

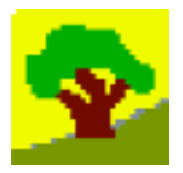

You can launch the CDST by double clicking on this icon.